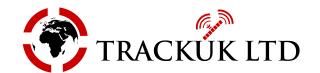

## GPS Fleet Tracking – Dashcams -MDVR Multi-Camera Systems

## **Fleet Witness MDVR**

How to view recorded video files manually if you do not have a Live View subscription.

There are 2 methods you can use to access video footage in person.

## To view a video file using the in-cab monitor & download the file onto an SD card.

- Locate the DVR unit which may be under the passenger seat or nearby.
- Unlock the DVR metal security cage (2 keys were supplied with the DVR unit when bought).
- Plug an SD card into the front of the DVR unit and a USB mouse into the back. (If you only want to view files and not download any then only insert the mouse, an SD card is only for transferring a video file from the DVR unit to an SD card).
- Right-click with the mouse and select the main menu. (Displayed on the monitor in the cab)
- Select 'File' and browse to the time and date you wish. Folders and files are organised by date.
- Right-click on the folder/file you want to download and select the 'download to SD card' option.

## Remove the hard drive from the DVR unit & view files on a PC.

- You will need a SATA to USB adaptor for connecting the SSD hard drive to your PC for this method. This is not supplied with the DVR unit; you are able to purchase one through TRACKUK.
- Unlock the circular lock on the DVR metal security cage and take the box inside out. (2 keys were supplied with the DVR unit when bought).
- Unlock the chrome lock on the DVR unit so that the key slot is now vertical.
- Pull out the hard drive from the DVR unit and take this to your PC.
- plug in the wide end of the adapter (the SATA plug) to the hard drive.
- Plug the USB end into the computer.
- Open file explorer and browse to the drive. You will see that files and folders are organised by date.
- Download/View the video files as you wish. (I would advise downloading VLC Media Player https://www.videolan.org/vlc/index.en GB.html It is the best free video-playing software out currently.)

Office 0121 514 8844 GPS Fleet Management Tracking

Mobile 07876 711050 www.trackuk.co.uk

Email <u>info@trackuk.co.uk</u> England